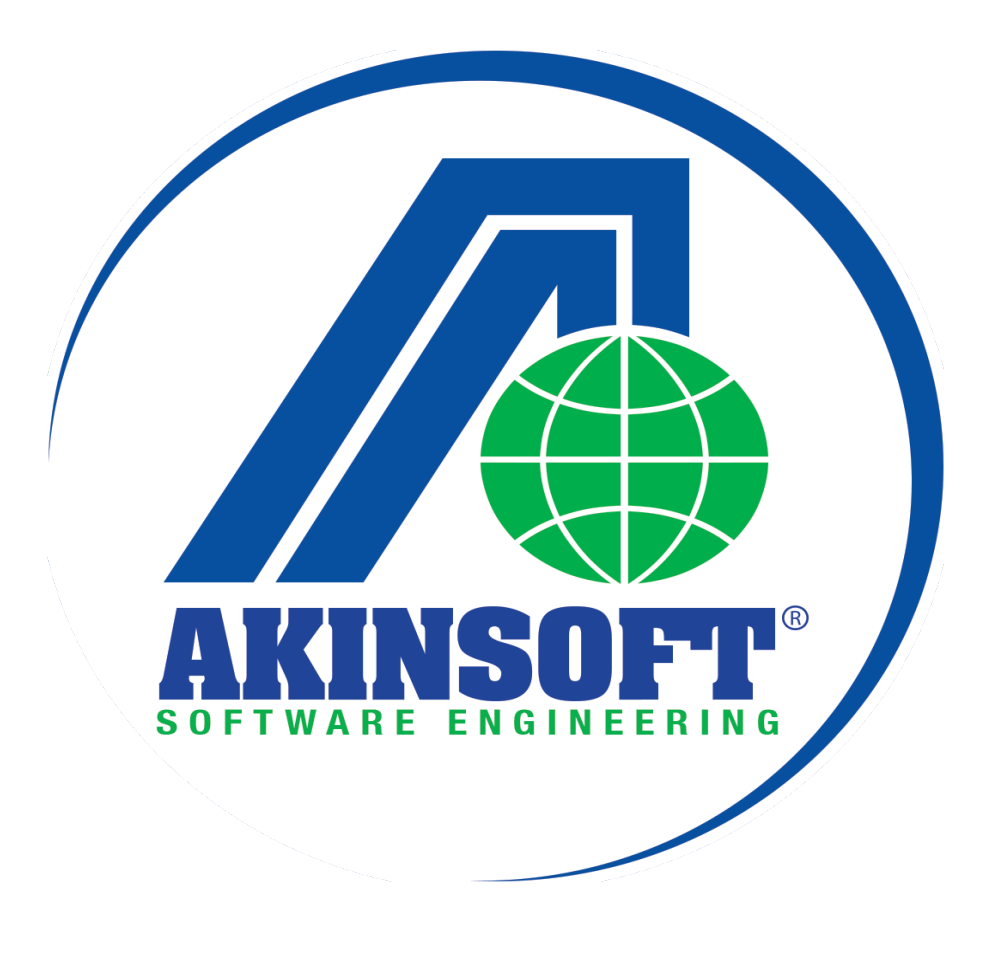

AKINSOFT Wolvox Kapı Ekranı Yardım Dosyası

Doküman Versiyon : 1.02.01 Tarih : 15.11.2014

### 1. KULLANIM AMACI

Personel takip sistemi kullanmak isteyen tüm işletmeler için geliştirilmiştir. WOLVOX İnsan Kaynakları programı içerisinde yer alan Personel Takip modülü ile entegreli çalışmaktadır. Windows üzerinde çalışan Wolvox Kapı Ekranı programının gerektirdiği PC ihtiyacını ortadan kaldırır. USB üzerinden klavye girişi verebilen cihazlar ile kullanılabilir (Barkod okuyucu, manyetik kart okuyucu), Parmak izi cihazı ile server üzerinden haberleşebilir ve parmak izi okutulduğunda dönüş bilgilerini ekranında gösterebilirsiniz.

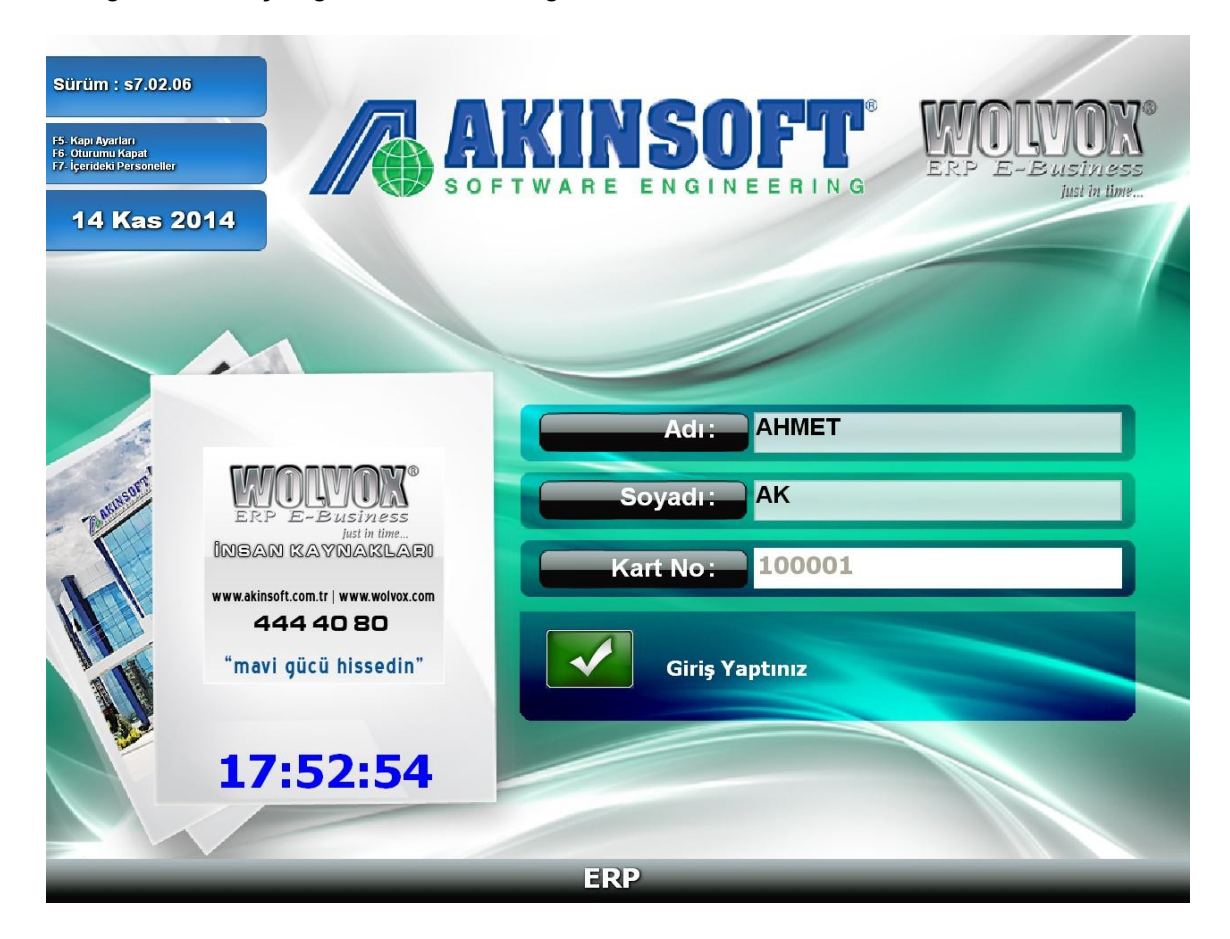

AKINSOFT® Wolvox Kapı Ekranı

# 2. ÇALIŞMA ŞEKLİ

### 2.1. Ayarlar

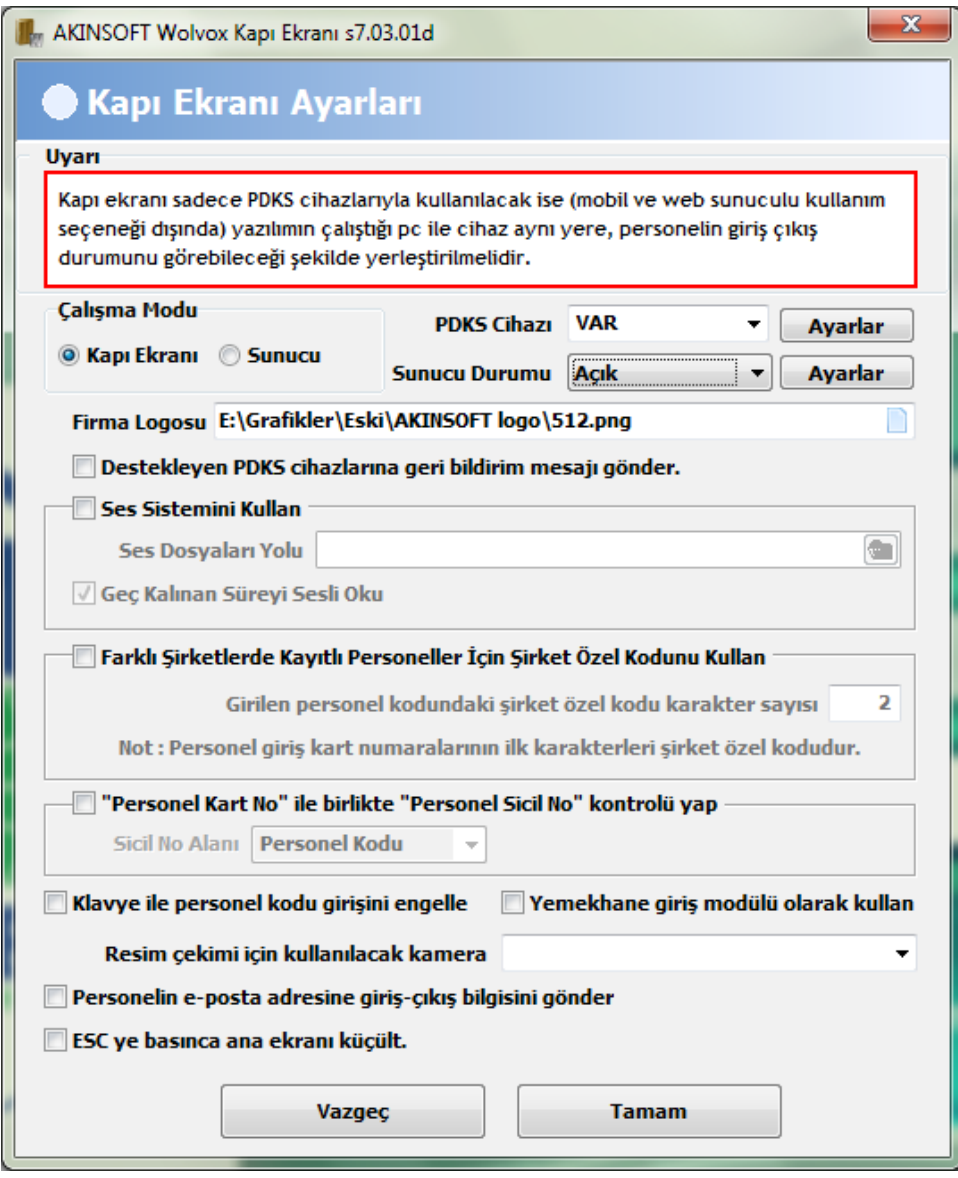

Kapı ekranı ayarlarını yapmak için programı çalıştırdıktan sonra "F5 Kapı Ayarları" butonuna basınız. "Çalışma Modu" başlığı altında iki farklı seçenek yer almaktadır. Eğer programı bir adet PDKS cihazında kullanacaksanız "Kapı Ekranı" seçeneğini, birden fazla PDKS ve mobil cihazla kullanacaksanız "Sunucu" seçeneğini işaretleyiniz.

Programı BioClock veya Arextek cihaz(ları) ile kullanmak için "PDKS Cihazı" alanını "Var" seçiniz ve ayar yapmak için "Ayarlar" butonuna basarak gerekli bağlantı ayarlarını yapınız. Cihaz desteği olmadan doğrudan klavye girişi ile kullanmak için ise bu alanı yok olarak seçebilirsiniz. Firma logosu ekleyerek programın ana menüsünde seçtiğiniz logonun görüntülenmesini sağlayabilirsiniz.

# AKINSOFT® Wolvox Kapı Ekranı

"Destekleyen PDKS cihazına geri bildirim gönder" seçeneğini işaretleyerek online kullanımlarda PDKS cihazına bilgi dönüşünü sağlayabilirsiniz. Örneğin personel cihaz üzerinden giriş yaptı ise giriş yaptı mesajını cihazdan verdirebilirsiniz. Ses sitemi kullanarak personelin giriş/çıkış mesajının program üzerinden verilmesini sağlayabilir, geç kaldığı süreyi sesli olarak bildirmesi için ise hemen alt kısmında yer alan ilgili seçeneği işaretleyebilirsiniz.

Eğer birden fazla şirket kullanıyorsanız ve farklı şirketlere kayıtlı personelleriniz tek cihaz üzerinden giriş/çıkış yapıyorlarsa "Farklı şirketlerde kayıtlı personeller için şirket özel kodu kullan" seçeneğini işaretleyiniz. Şirketler için özel kod girişlerini Kontrol Paneli programını çalıştırarak özel kod belirteceğiniz şirketi seçiniz ve "Özel Bilgiler" sekmesi altında yer alan "Şirket Özel Kodu" alanına bir özel kod belirtiniz. Bu işlem sonrasında program aynı özel koda sahip şirketlerde kayıtlı personellerin tek Kapı Ekranı üzerinden giriş ve çıkışlarına izin verecektir.

"Personel Kart No ile Birlikte Sicil Kontrolü Yap" seçeneğini işaretleyerek personel kart numarası sonrasında sistemin sicil no kontrolü yapmasını da sağlayabilirsiniz. İlgili seçeneği işaretledikten sonra alt kısımda yer alan "Sicil No Alanı" kısmından personel kartında sicil numarasını hangi alana belirtmişseniz ilgili alanı seçiniz. Bu sayede personel kimlik doğrulama işlemini de sağlamış olursunuz.

Eğer programı cihazla birlikte kullanıyorsanız ve personellerinizin klavye ile girişlerini engelleyerek sadece cihazdan bilgi çekilmesini istiyorsanız, "Klavye ile Bilgi Girişini Engelle" seçeneğini işaretleyiniz. Kapı ekranı programını yemekhane girişinde kullanmak ve personelin yemekhane giriş – çıkış bilgilerini takip etmek için "Yemekhane Giriş Modülü Olarak Kullan" seçeneğini işaretlemeniz gerekiyor. Personelin giriş veya çıkışı esnasında resmini çekerek saklamak istiyorsanız "Resim Çekimi İçin Kullanılacak Kamera" alanından bilgisayarınıza tanımlı kameraları seçim yapmanız gerekmektedir. Programın otomatik olarak giriş-çıkış bilgilerini personel kartında tanımlı e-posta adresine göndermek için "Personelin e-posta adresine giriş çıkış bilgilerini gönder" seçeneğini işaretlemeniz gerekmektedir.

# 2.2.PDKS Cihaz Ayarları

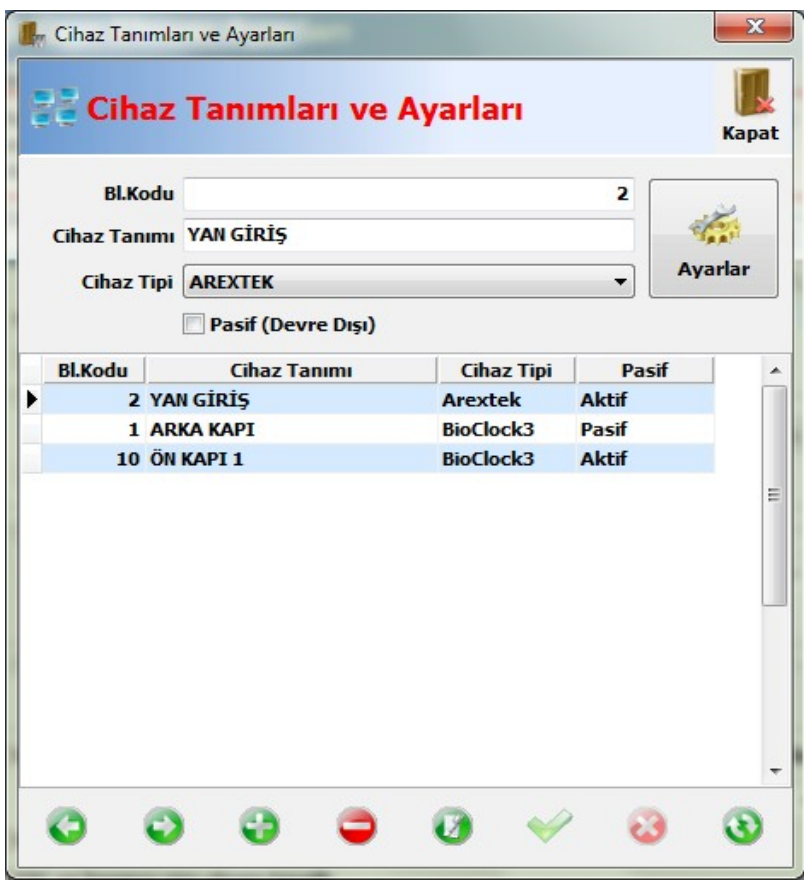

Kullandığınız PDKS cihazlarının tanımlarını yapmak için " PDKS Cihazı Var " seçtikten sonra "Ayarlar" butonuna tıklayınız. Açılan ekranda;

- Cihaz Tanımı : Cihazı için bir tanım ifadesi giriniz.
- **Cihaz Tipi :** Cihazın tipini seçiniz. (BioClock3 veya Arextek)
- 
- Pasif : Cihazı kullanıma kapatmak için işaretleyiniz.

# BioClock PDKS Cihazı Ayarları

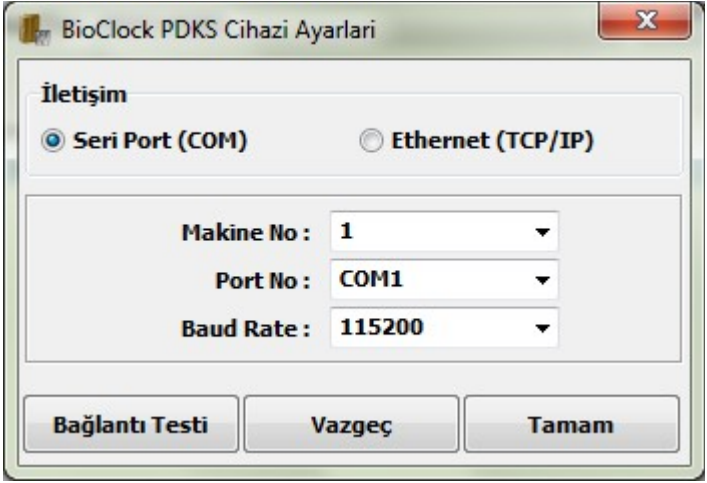

# $\lambda$  iletişim

PDKS cihazınızı seri port veya ethernet ile uygulamanın çalıştığı bilgisayara bağlayabilirsiniz. Aynı anda sadece bir bağlantı tipini kullanabilirsiniz. Seçtiğiniz bağlantı türüne bağlı olarak kullandığınız teknik donanımın uygun olduğundan emin olunuz.

# $\lambda$  Seri Port (COM)

PDKS cihazınızı seri port bağlantısı ile kullanacaksanız işaretleyiniz.

Makine No : PDKS. Cihazınızın numarasını listeden seçiniz.

**Port No** : PDKS. Cihazınızı bilgisayara bağlandığı COM portu listeden seciniz.

Baud Rate : PDKS. Cihazınız için uygun bağlantı hızını seçiniz.

Bağlantının başarılı olup olmadığını "Bağlant Testi" düğmesine tıklayarak kontrol edebilirsiniz. Başarılı bağlantı testi sonucunda ayarlarınızı saklamak için "Tamam" düğmesini tıklayınız.

# Ethernet (TCP/IP)

PDKS cihazınızı ethernet bağlantısı ile kullanacaksanız işaretleyiniz.

Cihaz IP. Nosu : Uygulamadan PDKS. cihazınıza erişmek için cihazınızın IP numarasını giriniz. Cihaz IP numarası cihaz üzerinde bulunan menü seçenekleri ile ayarlanır. Problem durumunda cihazınızın üretici firmasından yardım isteyiniz.

**Port No :** Uygulamadan PDKS. cihazınıza erişmek için cihazınızın Port numarasını giriniz. Cihaz Port numarası cihaz üzerinde bulunan menü seçenekleri ile ayarlanır. Problem durumunda cihazınızın üretici firmasından yardım isteyiniz.

**Mobil Cihaz ID :** Kapı ekranını android mobil cihazlarla kullanmak için benzersiz (tekil) bir ID. numarası giriniz veya üreteç düğmesine tıklayınız. Bu bilgiyi mobil cihazınızda kurulu kapı ekranı programında ayarlar bölümünde girmelisiniz. Bağlantının başarılı olup olmadığını "Bağlant Testi" düğmesine tıklayarak kontrol edebilirsiniz. Başarılı bağlantı testi sonucunda ayarlarınızı saklamak için "Tamam" düğmesini tıklayınız.

### ArexTek Ayarları

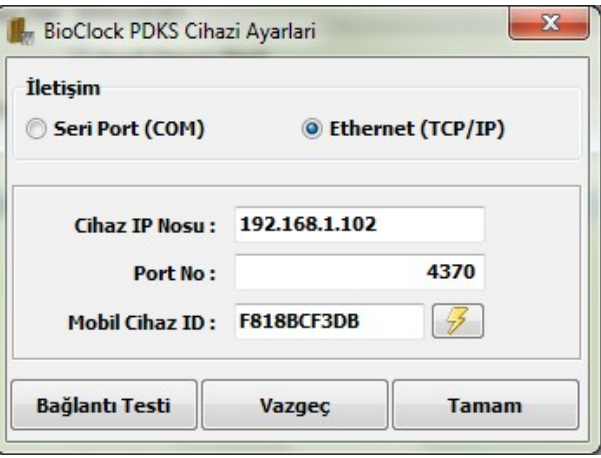

Makine No : PDKS. Cihazınızın numarasını listeden seçiniz.

Port No : PDKS. Cihazınızı bilgisayara bağlandığı COM portu listeden seçiniz.

Baud Rate : PDKS. Cihazınız için uygun bağlantı hızını seçiniz.

# 2.3. Bağlantı Ayarları

Kapı Ekranını PDKS cihazları, android işletim sistemi kurulu akıllı tablet ve cep telefonlarıyla veya hiç bir cihaz desteği olmadan kullanabilirsiniz. Tercihinize bağlı olarak bir çalışma modu seçmeli ve gerekiyorsa seçtiğiniz çalışma modu ile ilgili ayarları uygun şekilde yapmalısınız.

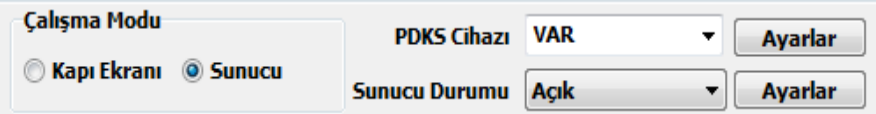

Kapı Ekranı : Tek PDKS cihazı veya PDKS cihaz desteksiz klavyeden işlem yaparak kullanmak için işaretleyiniz.

**Sunucu** : Bir veya daha çok PDKS veya mobil cihaz kullanacaksanız işaretleyiniz. Sunucu çalışma modunda aşağıdaki çalışma düzenlerini kullanabilirsiniz.

A- Bir veya daha çok PDKS cihazıyla geri bildirimli veya geri bildirimsiz.

B- Bir veya daha çok android işletim sistemine sahip akıllı tablet ya da cep telefonuyla.

C- Bir veya daha çok PDKS cihazıyla android işletim sistemine sahip akıllı tablet ya da cep telefonu etkileşimli.

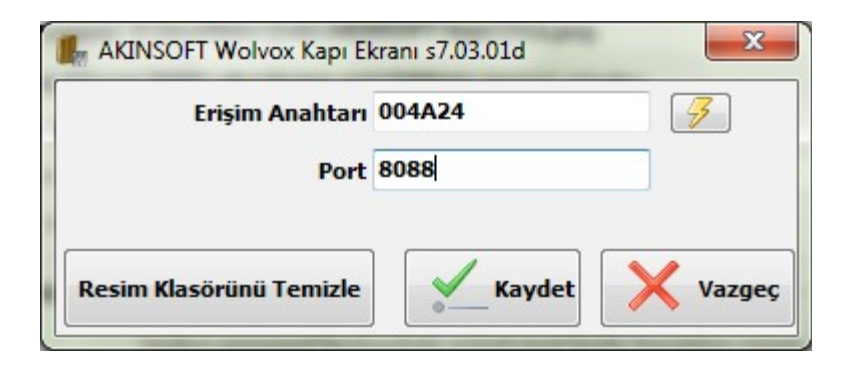

A,B ve C çalışma düzenleri için çalışma modunu "Sunucu" olarak seçiniz.

Sunucu ayarı ekranına ulaşabilmek için "Sunucu Durumunu" Açık pozisyonuna getiriniz ve "Ayarlar" düğmesine tıklayınız.

**Erişim Anahtarı:** Mobil cihazlardan sunucuya erişebilmek için bir anahtar tanımlayınız veya üreteç düğmesine tıklayınız. Erişim anahtarı mobil cihazlarda kurulu kapı ekranı programının ayarlar bölümünden girilmelidir. Bu anahtar masa üstü uygulamanıza erişimi sınırlamak için amacıyla kullanılmaktadır.

**Port No :** Mobil cihazların erişimi için kullanılacak port numarasını giriniz. Girdiğiniz port numarasının erişime açık ve başka yazılımlar (anti virüs güvenlik duvarı vb.) tarafından engellenmemiş olduğundan emin olunuz.

# 2.4.Sunucu Çalışma Modu (PDKS Cihazlarıyla Çalışma Yapısı)

# A- Bir veya daha çok PDKS cihazıyla geri bildirimli veya geri bildirimsiz.

Kapı ekranının kurulu olduğu bilgisayarın dahil olduğu network ağına birden çok PDKS cihazı bağlayabilirsiniz. Bağladığnız her cihazın kendi özel ayarlarını uygun biçimde yapmalısınız. Geri bldirim mesajları almak için kapı ekranı ayarları ekranında "Destekleyen PDKS cihazlarına geri bildirim mesajı gönder" seçeneği işaretleyiniz. PDKS cihazınız destekliyorsa tüm geri bildirim mesajları cihazınızın ekranında görüntülenecektir.

# B- Bir veya daha çok android işletim sistemine sahip akıllı tablet ya da cep telefonuyla.

Kapı ekranını bir veya daha çok android işletim sistemine sahip akıllı tablet ya da cep telefonuyla kullanabilirsiniz. Bunun için mobil uygulama sürümünü google mobil yükleme merkezinden indirerek tablet veya akıllı telefonunuza yüklemeli ve uygun ayarları yapmalısınız. Uygulama içinden andoid klavyesini kullanaileceğiniz gibi mobil cihazınızla etkileşime girecek klavye girişi veren yan donanımlarda (barkod okuyucu, manyetik kart okuyucu vb.) kullanabilirsiniz.her ikisinide aynı anda kullanabilirsiniz.

# C- Bir veya daha çok PDKS cihazıyla android işletim sistemine sahip akıllı tablet ya da cep telefonu etkileşimli.

Kapı ekranını bir veya daha çok android işletim sistemine sahip akıllı tablet ya da cep telefonuyla eşleştirilmiş PDKS cihazlarıyla kullanabilirsiniz. Bunun için mobil uygulama sürümünü google mobil yükleme merkezinden indirerek tablet veya akıllı telefonunuza yüklemeli ve uygun ayarları yapmalısınız. Her PDKS cihazı için masa üstü programda tanımladığınız mobil cihaz ID: bilgisini ilgili mobil cihazın ayarlar kısmından girmelisiniz. Giriş çıkış işlemleri PDKS cihazlardan yapılırken geri bildirim mesajları mobil cihazlara yapılacaktır.

### 2.5.Ayarlar

Ayarlar menüsüne erişmek için ana ekan üzerinde yer alan "Ayarlar" Butonuna basınız.

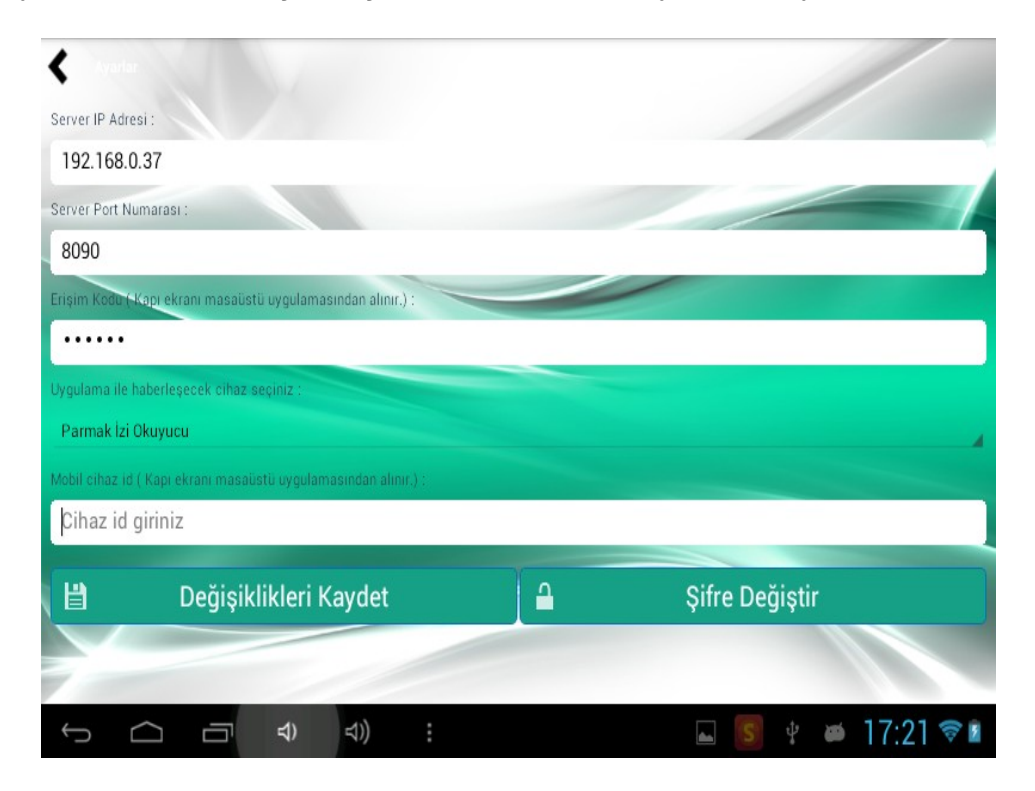

Server IP Adresi :Masa üstü programının çalıştığı bilgisayarın IP adresini giriniz. Mobil cihazınızın masa üstü uygulama sunucusu network ağına erişebildiğinden emin olunuz.

**Server Port Numarası :** Masa üstü kapı ekranı programında ayarladığınız Port numarasını giriniz.

**Erişim Kodu** : Masa üstü kapı ekranı programında ayarladığınız erişim anahtarını giriniz. Yanlış değer sunucuya erişiminiz engeller.

### Uygulama ile haberleşecek cihazı seçin

Parmak izi Okuyucu : Mobil cihazınızı bir PDKS cihazıyla birlikte kullanacaksanız seçiniz. Bu durumda giriş çıkış işlemleri PDKS cihazından yapılır ancak geri bildirim mesajları mobil cihazınızda gösterilir. Bu seçeneği kullanırsanız her mobil cihazı bir PDKS cihazıyla mobil cihaz ID. bilgisiyle eşleştirmelisiniz.

# AKINSOFT® Wolvox Kapı Ekranı

Klavye girişi veren cihazlar : Cihaz klavyesini kullanarak veya mobil cihazınıza bağlı barkod okuyucu, manyetik kart okuyucu vb. kullanacaksanız seçiniz. Bu durumda giriş çıkış işlemleri mobil cihazınızdan sunucuya gönderilir ve geri bildirim mesajları mobil cihazınızda gösterilir.